**آموزش از راه دور**

**دانشجویاى هحتزم ،**

با توجِه گسترش ویروس کرونا و تعطیلی های مداوم در اسفندماه ، و با دقت به این مسئله که از ابتدای شروع نیمسال دوم سال تحصیلی ۱۳۹۹ – ۱۳۹۸ تا پایان اسفندماه می بایست حداقل ۴ جلسه کلاس تشکیل می گردید ، پیرو دستورالعمل وزارت علوم ، تحقیقات و فناوری و پیگیری های چندباره وزارت در خصوص آموزش از راه دور به دانشجویان جهت جبران عقب ماندن از دروس دانشجویان محترم ، **سامانه آموزش از راه دور** موسسه آموزش عـالی **شرق گلستان** راه اندازی گردید.

لذا در ذیل نحوه ورود و چگونگی دریافت فایل های دروس مختلف به شما دانشجویان محترم عرض می گردد.

**-1ورود به وب سایت دانشگاه**

در ابتدا می بایست وارد وب سایت دانشگاه به آدرس shgol.ac.ir شوید.

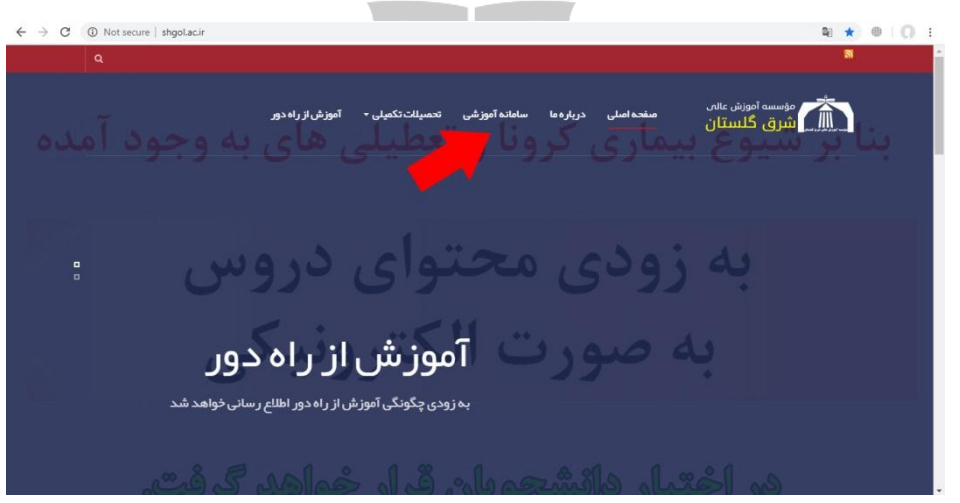

**-2 ورود به ساهانه آهوسشی**

بر روی منوی اصلی وب سایت بر روی گزینه **"سامانه آموزشی"** کلیک کنید تا صفحه ذیل باز خواهد شود:

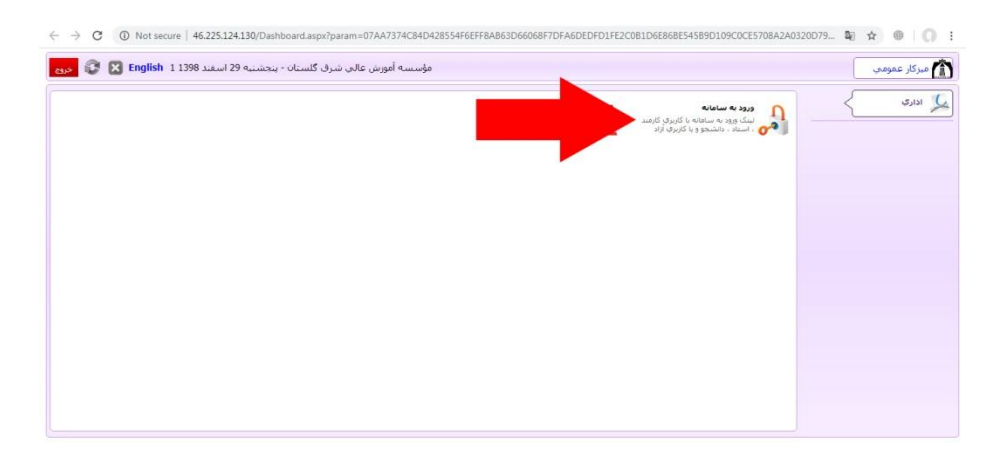

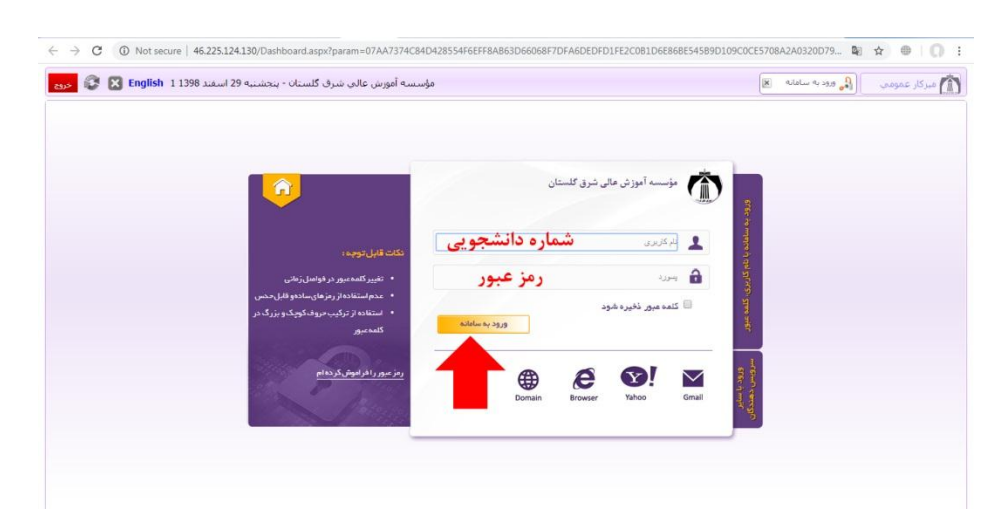

سپس در صفحه جدید مطابق عکس بالا بر روی **"ورود به سامانه"** کلیک کنید تا صفحه ذیل باز شود.

در کادر "**نام کاربری**" شماره دانشجویی و در کادر "پ**سورد**" ، رمز عبور خود را که عموما کد ملی است را وارد کنید. سپس بر روی دکمه "ورود به سامانه" که به رنگ نارنجی است و با فلش قرمز در عکس بالا نشان داده شده است کلیک کنید تا وارد سامانه شوید.

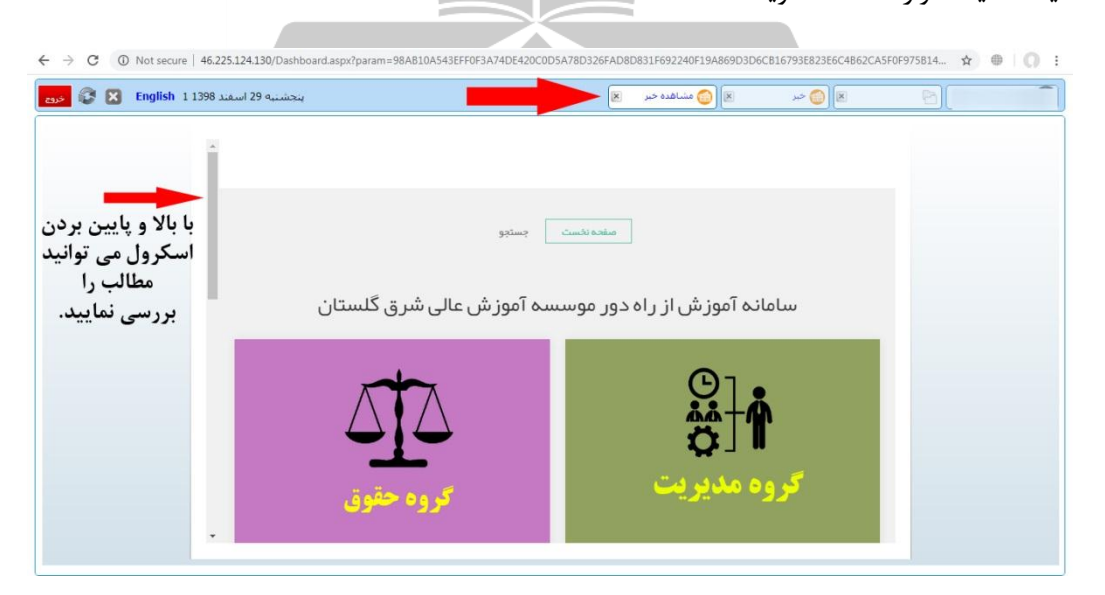

پس از ورود به سامانه ، مطابق عکس بالا و فلش قرمز رنگ بالای تصویر ، به صورت خودکار شما در سربرگ "**مشاهده خبر**" قرار خواهید گرفت. در زیر این فلش قرمز رنگ ، شما سامانه آموزش از راه دور موسسه آموزش عالی شرق گلستان را مشاهده می فرمایید. اگر توسط اسکرول سمت چپ تصویر(با فلش قرمز رنگ در سمت چپ عکس بالا مشخص شده است) بالا و پایین تصویر را مشاهده فرمایید ، کلیه گروه های درسی به صورت جداگانه دسته بندی شده اند که دروس ارائه شده توسط استادان برای هر درس به صورت جداگانه در این دسته بندی ها قرار گرفته است.

تذکر مهم : کلیه دروس آمار(اختصاصی هر رشته یا عمومی) ، ریاضی (اختصاصی هر رشته یا عمومی) ، زبان انگلیسی(عمومی و پیش) ، ادبیات فارسی و دیگر دروس عمومی در دسته بندی دروس عمومی قرار خواهند گرفت. به عنوان نمونه میخواهیم دروس گروه مدیریت(شامل کلیه رشته های مدیریت) را بررسی نماییم. اگر با نشان گر موس بر روی دسته بندی **"گروه مدیریت"** بروید، مشاهده می نمایید که توضیحاتی از این گروه مطابق عکس ذیل بِه شما نشان داده خواهد شد.

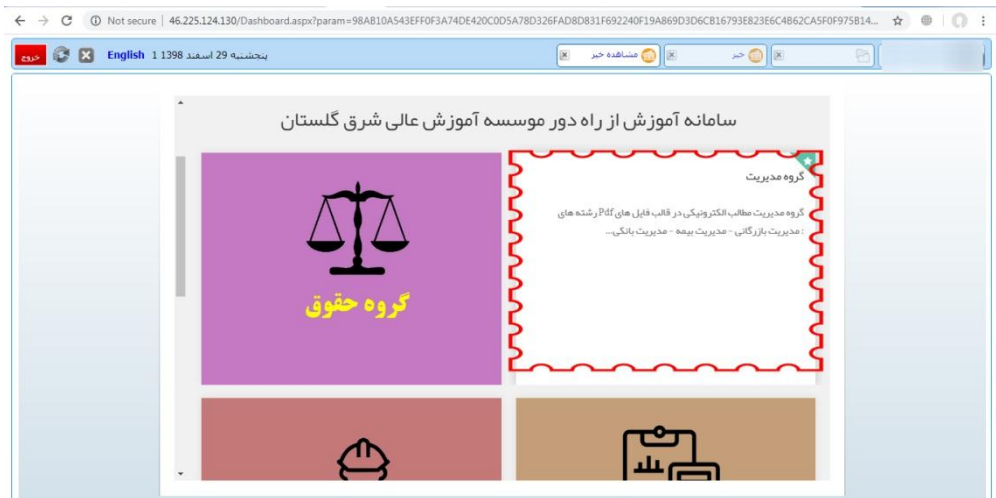

حال جهت مشاهده دروس گروه مدیریت ، بر روی توضیح<mark>ا</mark>تی که مشاهده می فرمایید ، کلیک کنید تا صفحه جدید مطابق عکس ذیل به شما نشان داده شود:

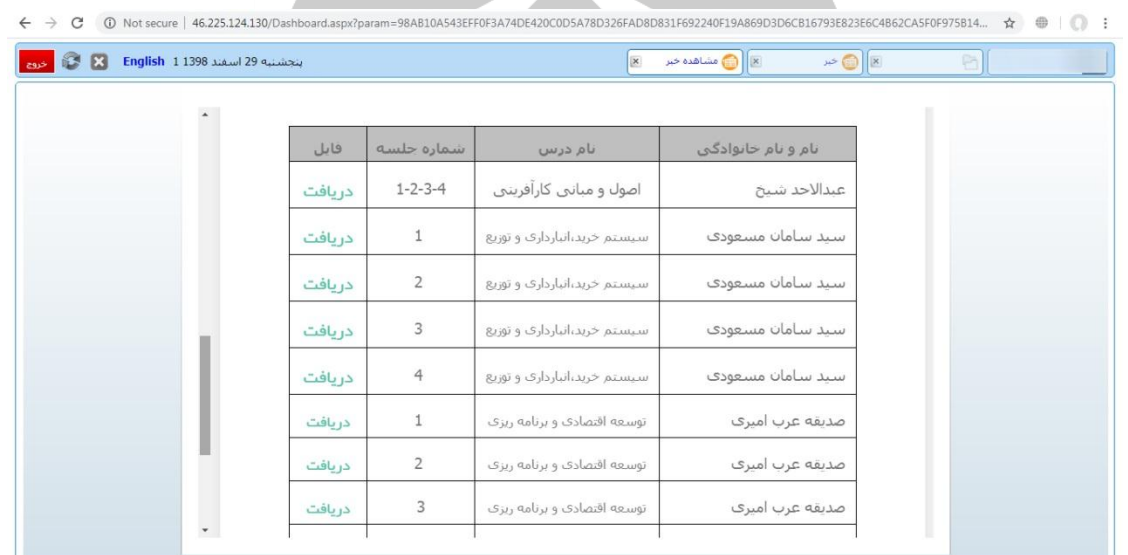

در صفحه جدید مطابق عکس بالا ، جدولی مشاهده خواهید کرد که شامل نام استاد ، نام درس ، شماره جلسه درسی و در نهایت فایل قابل دانلود آن جلسه برای آن درس می باشد.

جهت دانلود فایل Pdf هر درس و جلسه دلخواه ، بر روی گزینه "دریافت" کلیک کنید تا فایل برای شما دانلود و در اختیار شما قرار گیرد.

استفاده از ابزار جستجو:

همانطور که در بالای صفحه سامانه آموزش از راه دور مشاهده می فرمایید ، ابزار **"جستجو"** وجود دارد. سعی شده با دسته بندی های انجام شده ، مشکل خاصی برای یافتن فایل های استادان گرانقدر به وجود نیاید ، اما ممکن است دانشجویان محترم بنا بر هر دلیلی قصد داشته باشند درس خاصی را جستجو نمایند.

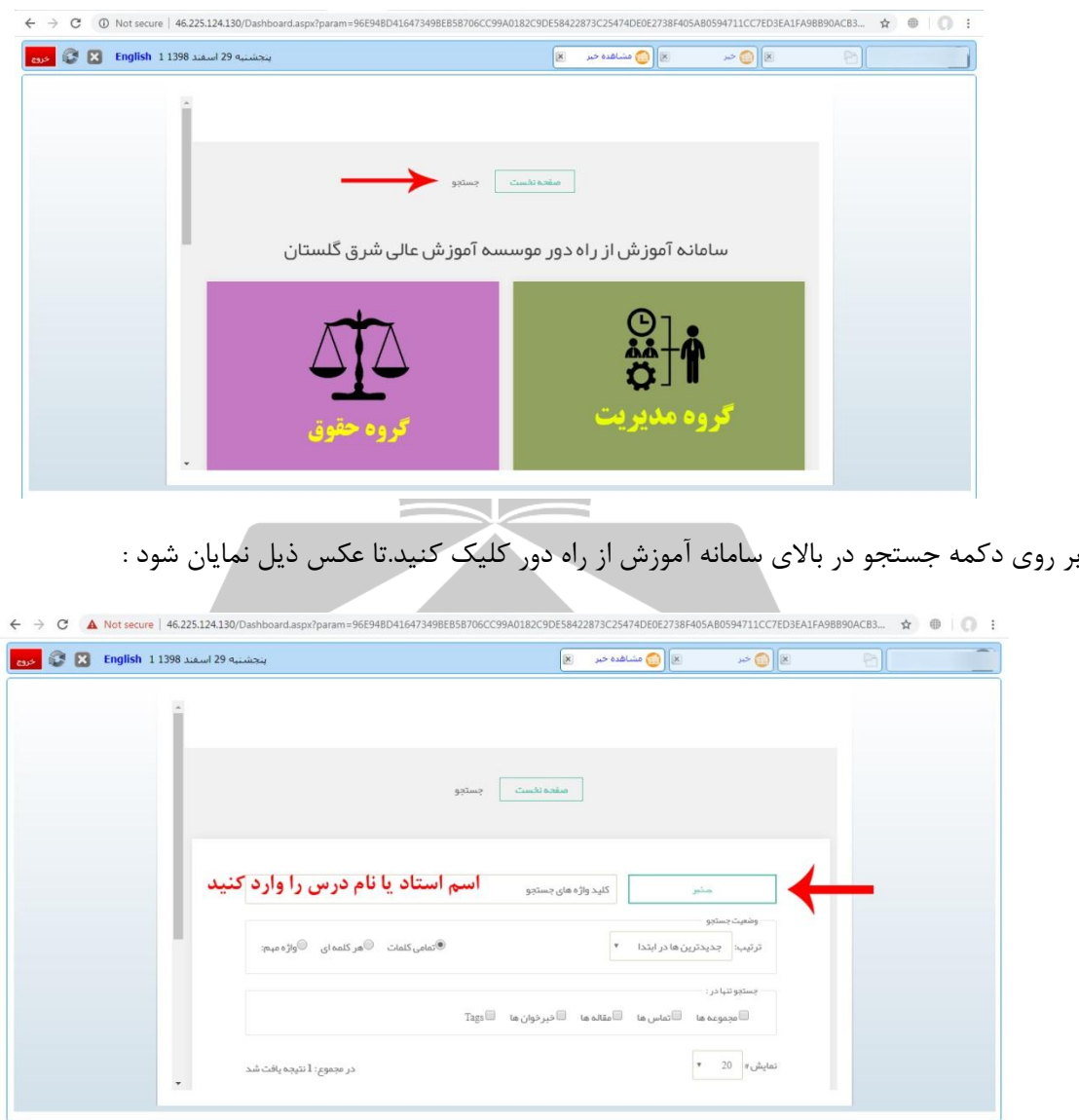

در صفحه جدید همانطوری که در عکس بالا مشاهده می فرمایید ، در کادری که داخل آن نوشته شده است: "**کلید واصه های جستجو**" ، ًبم استبد ٍ یب ًبم دسس سا ٍاسد ًوبییذ سپس دس سوت ساست آى ثش سٍی **دکوه**  جستجو مطابق عکس بالا که با فلش قرمز رنگ مشخص شده است کلیک کنید تا سامانه عملیات جستجو را آغاز نماید.

سپس بعد از چند لحظه ، نتایج جستجو را مطابق عکس ذیل مشاهده خواهید کرد:

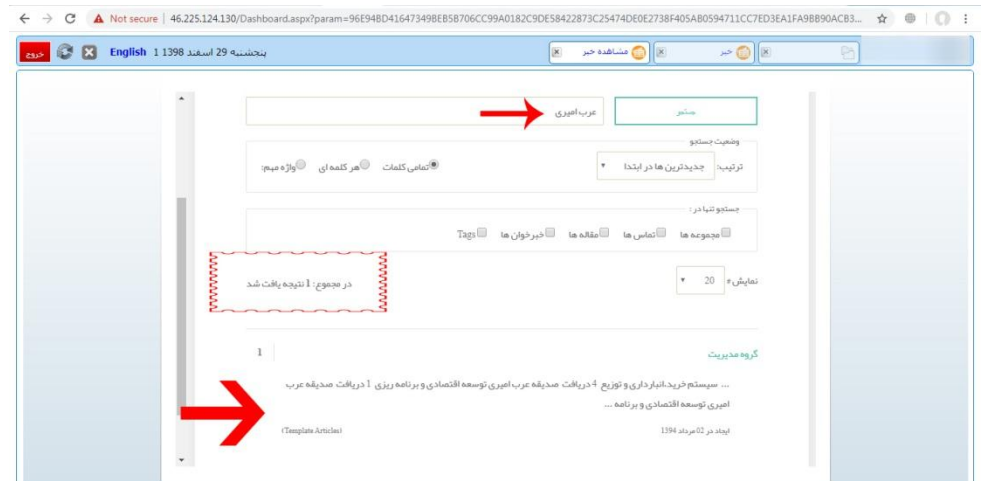

همانطور که مشاهده میکنید ، در کادر بالا جهت جستجو نام استاد گرانقدر سرکار خانم دکتر عرب امیری نگارش شده است . نتیجه جستجو را در کادر قرمز رنگ عکس بالا مشاهده میکنید.

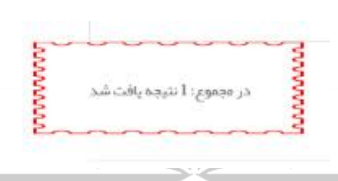

و در نهایت در فلش قرمز رنگ پایین ، لیست نتایج جستجو را مشاهده میکنید که با کلیک بر روی هر کدام از آن ، وارد صفحه آن خواهید شد و مطابق جدولی که در صفحات قبل توضیح داده شد ، امکان دانلود آن برای شما میسر خواهد بود.

مؤسسه آموزش عالی شرق گلستان

لیست دروس روزانه به روز رسانی خواهد شد و دروس جدید در سامانه آموزش از راه دور قرار خواهد گرفت.

گردآوری شده در **فناوری اطلاعات** 

موسسه آموزش عالمر شرق گلتان